# **brother.**

 $\mathcal{F}$ 

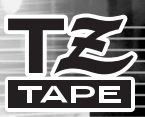

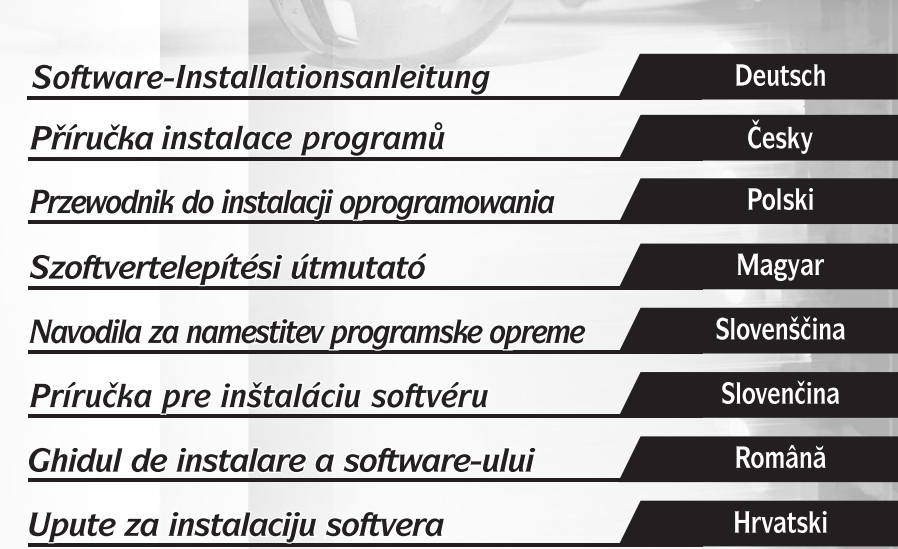

onel

PT-2700

#### **Funktionen**

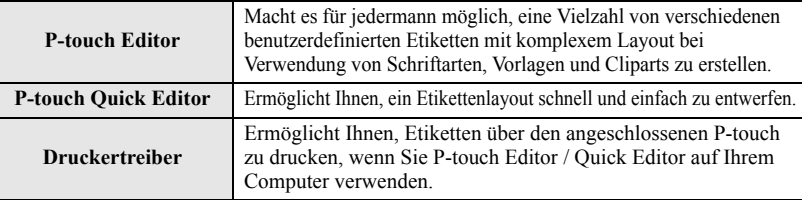

#### **Vorsichtsmaßnahmen für die CD-ROM**

**SYSTEMVORAUSSETZUNGEN**

- Zerkratzen Sie nicht die CD-ROM.
- Setzen Sie die CD-ROM nicht extrem hohen oder niedrigen Temperaturen aus.
- Legen Sie keine schweren Gegenstände auf die CD-ROM und üben Sie keinen Druck auf die CD-ROM aus.
- Die auf dieser CD-ROM enthaltene Software ist nur zur Verwendung mit dem von Ihnen erworbenen Gerät vorgesehen.

Sie kann z. B. zur Verwendung in einem Büro auf mehreren Computern installiert werden.

**• Schließen Sie das USB-Kabel nicht am Computer an, bevor die Software installiert ist und Sie zum Anschluss aufgefordert werden.**

### **Betriebssystem** Microsoft® Windows® 2000 Professional / XP / Windows Vista® **CPU** 32 Bit Pentium kompatibel (mit einem 32 Bit Betriebssystem) **Speicher** Windows<sup>®</sup> 2000 Pro, XP: Mindestens 128 MB Windows Vista®: Mindestens 512 MB **Freier Speicherplatz auf der Festplatte** Mindestens 70 MB **Schnittstelle** USB-Anschluss (Protokoll nach USB-Spezifikation 1.1 oder 2.0) **Bildschirm** SVGA, eine Grafikkarte mit mehr Farben oder höherer Auflösung wird empfohlen **Sonstiges** CD-ROM-Laufwerk für die Installation

**Hinweis:** IBM ist ein Warenzeichen der International Business Machines, Inc. Microsoft und Windows sind eingetragene Warenzeichen der Microsoft Corporation, USA. Die Namen anderer Software oder Produkte, die in diesem Handbuch verwendet werden, sind Warenzeichen oder eingetragene Warenzeichen der entsprechenden Firmen, die diese Produkte entwickelt haben.

# **SOFTWARE INSTALLIEREN**

**Hinweis:** Schließen Sie das USB-Kabel nicht vor der Installation der Software am Computer an.

- **1.** Starten Sie den Computer. (Unter Windows<sup>®</sup> 2000 Pro, XP Pro, XP Home oder Windows Vista® müssen Sie mit Administratorrechten angemeldet sein.)
- **2.** Legen Sie die CD-ROM in das CD-ROM-Laufwerk ein. Das P-touch Setup-Dialogfeld wird angezeigt.
	- **Hinweis:** Wird das P-touch Setup-Dialogfeld nicht angezeigt, doppelklicken Sie im Windows-Explorer auf das Arbeitsplatz-Symbol und dann auf das PT-2700- Symbol. Wenn Sie die Installation mitten im Vorgang abbrechen möchten, klicken Sie auf **[Beenden]**.
- **3.** Wählen Sie die gewünschte Sprache und die bevorzugte Setup-Methode. **Standard:** Alle Funktionen werden installiert (Standardvorgabe). **Benutzerdefiniert:** Sie können die zu installierenden Funktionen auswählen. Diese Methode

empfohlen.

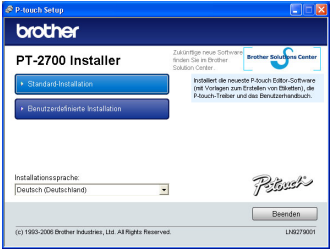

**4.** Lesen Sie die Lizenzvereinbarung sorgfältig durch. Wenn Sie mit den Bestimmungen und Bedingungen der Lizenzvereinbarung einverstanden sind, klicken Sie auf **[Ja]**, um mit der Installation fort zu fahren.

wird für erfahrene Anwender

**5.** Geben Sie den Benutzer- und Firmennamen ein und klicken Sie dann auf **[Weiter]**.

**6.** Überprüfen Sie den Installationspfad für die Software und klicken Sie dann auf **[Weiter]**.

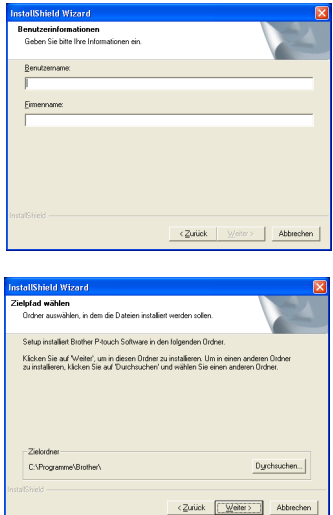

**Hinweis:** Wenn Sie den Pfad modifizieren oder ändern möchten, klicken Sie auf **[Durchsuchen]**, um den Installationspfad vorzugeben.

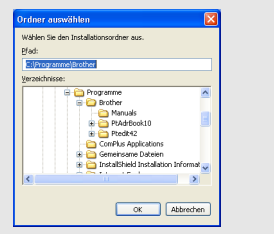

**7.** Aktivieren oder deaktivieren Sie die hinzuzufügenden Verknüpfungen und klicken Sie dann auf **[Weiter]**.

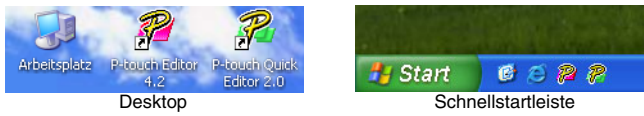

- **8.** Überprüfen Sie die Einstellungen und klicken Sie dann auf **[Weiter]**. (Zur Änderung der Einstellungen klicken Sie auf **[Zurück]**, um zu den entsprechenden Fenstern zurückzukehren und Korrekturen vorzunehmen.)
- **9.** Wählen Sie die Microsoft® Office-Anwendung(en), in denen Sie die Add-In-Funktionen verwenden möchten, und klicken Sie dann auf **[Weiter]**. (Mit Hilfe der Add-Ins können Etiketten mit den Daten aus den jeweiligen Microsoft® Office-Anwendungen erstellt werden.)

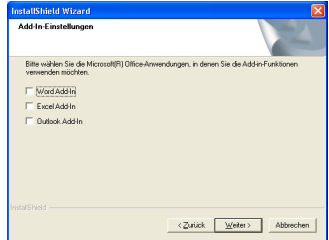

- **10.**Die gewählten Funktionen (P-touch Editor und
- P-touch Quick Editor für das Standard-Setup) werden automatisch installiert.
- **11.**Wenn aufgefordert, schließen Sie den P-touch mit dem USB-Kabel am Computer an und schalten Sie dann den P-touch ein.

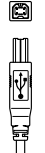

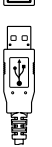

Am USB-Anschluss des P-touch anschließen.

Am USB-Anschluss des Computers anschließen.

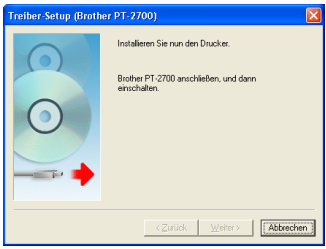

- **12.**Der Druckertreiber wird automatisch installiert.
- **13.**Wählen Sie "Ja" (Standardvorgabe), um den P-touch online zu registrieren, und klicken Sie auf **[Weiter]**. Wenn Sie den Registriervorgang gewählt haben, startet der standardmäßige Internet-Browser.
- **14.**Klicken Sie auf **[Fertig stellen]**, um die Installation abzuschließen. (Starten Sie Ihren Computer neu, wenn Sie dazu aufgefordert werden.)

# **P-TOUCH EDITOR / QUICK EDITOR VERWENDEN**

#### **Software starten**

Klicken Sie in der Taskleiste auf Start und zeigen Sie dann auf...

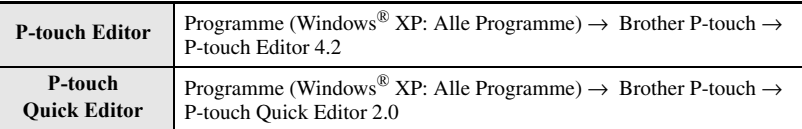

#### **Hilfe verwenden**

Detaillierte Anweisungen zur Erstellung von Etiketten mit der Software sind in der Hilfe beschrieben.

#### **Mit dem P-touch Editor:**

- Zum Ansehen der Hilfe wählen Sie "P-touch Editor Hilfe" im Hilfe-Menü des P-touch Editor-Fensters und klicken Sie dann auf das gewünschte Hilfethema.
- Zum Ausdrucken der Hilfe auf einem Standarddrucker wählen Sie das gewünschte Hilfethema durch Anklicken der Überschrift im Inhalt aus und klicken Sie dann auf die Schaltfläche "Drucken" in der Symbolleiste.

#### **Mit dem P-touch Quick Editor:**

- Zum Ansehen der Hilfe klicken Sie mit der rechten Maustaste in das P-touch Quick Editor-Fenster, wählen Sie "Hilfe" und klicken Sie dann auf das gewünschte Hilfethema. Zum Ausdrucken der Hilfe auf einem Standarddrucker wählen Sie das gewünschte Hilfethema durch Anklicken der Überschrift im Inhalt aus und klicken Sie dann auf die Schaltfläche "Drucken".
- Wenn das entsprechende Dialogfeld erscheint, wählen Sie die zu druckenden Informationen und klicken Sie dann auf **[OK]**.
- Wählen Sie den Drucker für den Ausdruck der Hilfe-Dateien und klicken Sie dann auf **[Drucken]**.

## **P-TOUCH EDITOR / QUICK EDITOR DEINSTALLIEREN**

- **1.** Start ( $\rightarrow$  Einstellungen)  $\rightarrow$  Systemsteuerung  $\rightarrow$  Software  $\rightarrow$ Brother P-touch Editor 4.2 (Brother P-touch Quick Editor 2.0) → Ändern/Entfernen (Hinzufügen/Entfernen...)
- **2.** Zur Deinstallation der Software wählen Sie "Entfernen" und klicken Sie dann auf **[Weiter]**.
- **3.** Befolgen Sie die Anweisungen im Dialogfeld, um den Vorgang abzuschließen.

## **DRUCKERTREIBER DEINSTALLIEREN / ERSETZEN**

- **1.** Legen Sie die CD-ROM in das CD-ROM-Laufwerk ein. (Wenn das Installationsfenster automatisch erscheint, klicken Sie auf **[Abbrechen]**.)
- **2.** Klicken Sie im Arbeitsplatz mit der rechten Maustaste auf das CD-ROM-Laufwerk, um es zu öffnen.
- **3.** Doppelklicken Sie auf "d\_setup.exe". (Wenn ein Dialogfeld zur Auswahl der Sprache erscheint, klicken Sie auf die gewünschte Sprache und dann auf **[OK]**.)
- **4.** Wählen Sie, ob der Druckertreiber gelöscht oder ersetzt werden soll, und klicken Sie dann auf **[Weiter]**.
- **5.** Befolgen Sie die Anweisungen im Dialogfeld, um den Vorgang abzuschließen.

**4**

#### **Vlastnosti**

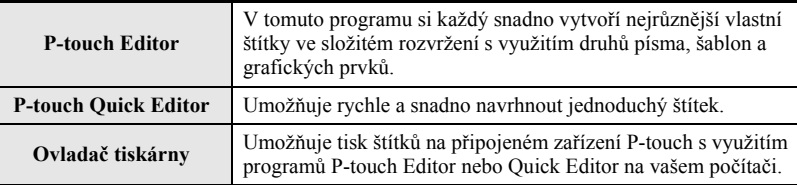

#### **Upozornění v souvislosti s CD-ROM**

- CD-ROM nepoškrábejte.
- Nevystavujte CD-ROM extrémně vysokým ani extrémně nízkým teplotám.
- Nepokládejte na CD-ROM těžké předměty ani na něj nepůsobte silou.
- Programy obsažené na CD-ROM jsou určeny pouze pro použití s vaším zakoupeným zařízením. Je možné jej nainstalovat na více počítačů v kanceláři apod.
- **Nepřipojujte kabel USB k osobnímu počítači, dokud nenainstalujete programy a nedostanete pokyn k zapojení.**

# **SYSTÉMOVÉ POŽADAVKY**

Před instalací zkontrolujte, zda vaše systémová konfigurace odpovídá následujícím požadavkům.

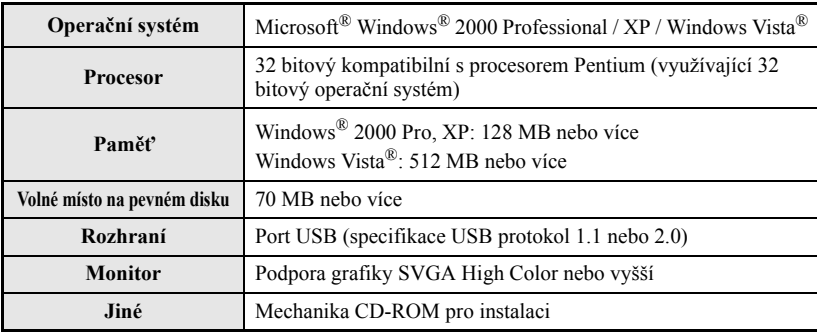

**Poznámka:** IBM je ochranná známka společnosti International Business Machines, Inc. Microsoft a Windows jsou registrované ochranné známky společnosti Microsoft Corporation, USA. Názvy dalších programových nebo jiných produktů použitých v tomto dokumentu jsou ochranné známky nebo registrované ochranné známky příslušných společností, které je vyrobily.

**Poznámka:** Nepřipojujte kabel USB k osobnímu počítači, dokud nenainstalujete programy.

- **1.** Zapněte počítač. (Pokud používáte Windows® 2000 Pro, XP Pro, XP Home nebo Windows Vista®, ujistěte se, že jste přihlášeni jako jako uživatelé s právy správce.)
- **2.** Vložte CD-ROM do mechaniky CD-ROM, zobrazí se okno Instalace P-touch.

**Poznámka:** Pokud se okno Instalace P-touch nezobrazí, poklepejte v programu Windows Explorer na ikonu Tento počítač a potom poklepejte na ikonu PT-2700. Pokud chcete instalaci zrušit v průběhu procesu, klepněte na **[Konec]**.

**3.** Vyberte požadovaný jazyk a typ instalace, který si přejete.

**Standardní:** Budou nainstalovány všechny prvky (výchozí).

**Uživatelská:** Můžete určit, které prvky chcete nainstalovat. Doporučeno pro pokročilé uživatele.

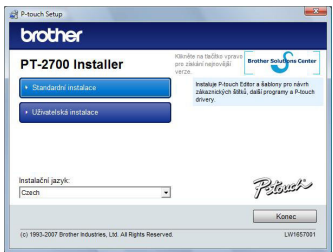

- **4.** <sup>P</sup>řečtěte si pečlivě licenční ujednání. Pokud souhlasíte s podmínkami licenčního ujednání, klepněte na tlačítko **[Yes]** (Ano) a pokračujte v instalaci.
- **5.** Vložte jméno uživatele a název společnosti a potom klepněte na tlačítko **[Další]**.

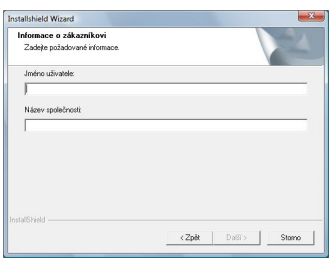

**6.** Potvrďte cílové místo pro instalaci programů a potom klepněte na tlačítko **[Další]**.

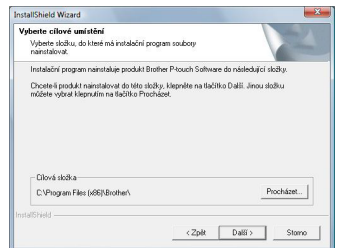

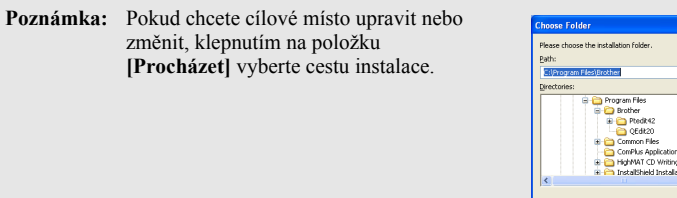

**7.** Zaškrtněte, které zástupce chcete přidat, a potom klepněte na tlačítko **[Další]**.

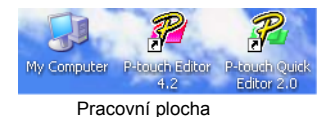

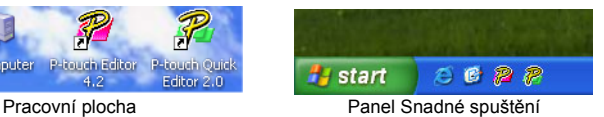

- **8.** Projděte nastavení a potom klepněte na tlačítko **[Další]**. (Pro změnu nastavení klepěte na tlačítko **[Zpět]** a přejděte zpět na příslušné okno a proveďte změnu.)
- **9.** Vyberte aplikaci či aplikace Microsoft® Office, se kterými byste chtěli použít přídavné funkce, a klepněte na tlačítko **[Další]**.

(Přídavné funkce vám umožní vytvořit štítky přímo v aplikacích Microsoft® Office.)

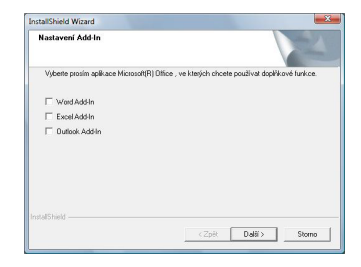

Cancel

- **10.**Vybrané prvky (P-touch Editor a P-touch Quick Editor při standardní instalaci) budou nainstalovány automaticky.
- **11.** Po vyzvání připojte P-touch k počítači pomocí kabelu USB a P-touch zapněte.<br>
<sub>Driver seup Brother PT-2700)</sub>

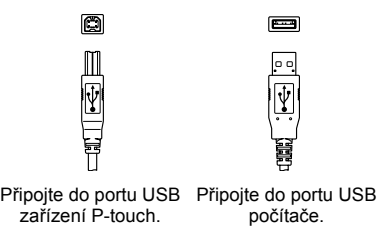

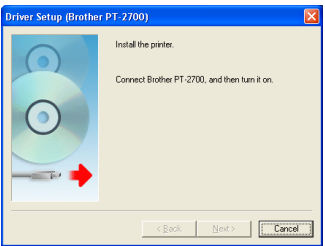

- **12.**Ovladač tiskárny se nainstaluje automaticky.
- 13. Vyberte "Yes" (Ano) (výchozí), abyste provedli online registraci P-touch, a potom klepněte na **[Next]**. Pokud jste si vybrali registraci, spustí se výchozí internetový prohlížeč.
- **14.**Klepnutím na **[Finish]** (Ukončit) instalaci skončíte. (Pokud jste k tomu vyzváni, počíta<sup>č</sup> restartujte.)

#### **Spuštění programů**

Na panelu nástrojů klepněte na tlačítko Start a najeďte na...

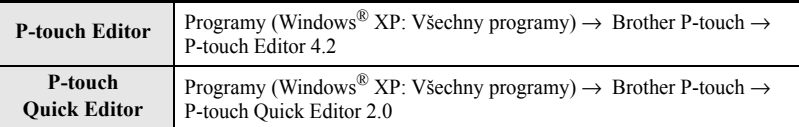

#### **Používání Nápovědy**

V Nápovědě najdete podrobné pokyny pro tvorbu štítků pomocí programů P-touch.

#### **V programu P-touch Editor:**

- Chcete-li zobrazit Nápovědu, vyberte položku "Nápověda pro P-touch Editor" v nabídce nápovědy v okně P-touch Editor a klepněte na téma, které si přejete zobrazit.
- Chcete-li Nápovědu vytisknout na standardní tiskárně, vyberte téma, které si přejete vytisknout, tak, že klepnete na záhlaví obsahu a klepnete na tlačítko Tisk na panelu nástrojů.

#### **V programu P-touch Quick Editor:**

- Chcete-li zobrazit Nápovědu, klepněte pravým tlačítkem myši na panel nástrojů okna P-touch Quick Editor a vyberte položku "Help" (Nápověda) a potom klepněte na téma, které si přejete zobrazit. Chcete-li Nápovědu vytisknout na standardní tiskárně, vyberte téma, které si přejete vytisknout, tak, že klepnete na záhlaví v "contents" (obsahu) a klepnete na tlačítko Tisk.
- Když se zobrazí dialogové okno, vyberte informace, které si přejet vytisknout, a klepněte na tlačítko **[OK]**.
- Vyberte tiskárnu, na které chcete vytisknout soubory Nápovědy, a klepněte na **[Print]** (Tisk).

# **ODINSTALOVÁNÍ PROGRAMŮ P-TOUCH EDITOR A QUICK EDITOR**

- **1.** Start ( $\rightarrow$  Nastavení)  $\rightarrow$  Ovládací panely  $\rightarrow$  Přidat nebo odebrat programy  $\rightarrow$  Brother P-touch Editor 4.2 (Brother P-touch Quick Editor 2.0)  $\rightarrow$ Změnit nebo odebrat (Přidat nebo odebrat...)
- **2.** Pro odinstalování programů vyberte položku "Odebrat" a potom klepněte na tlačítko **[Next]**.
- **3.** Postupujte podle pokynů, které se zobrazí v dialogovém okně.

# **ODINSTALACE NEBO NÁHRADA OVLADAČE TISKÁRNY**

- **1.** Vložte CD-ROM do mechaniky CD-ROM. (Pokud se automaticky zobrazí instalační okno, klepněte na tlačítko **[Cancel]** (Storno).)
- **2.** Na položce Tento počítač klepněte pravým tlačítkem myši na jednotku CD-ROM a otevřete ji.
- **3.** Poklepejte na "d\_setup.exe". (Pokud se zobrazí dialogové okno s nabídkou jazyků, vyberte si požadovaný jazyk instrukcí a klepněte na tlačítko **[OK]**.)
- **4.** Vyberte, zda si přejete ovladač tiskárny smazat nebo nahradit, a potom klepněte na tlačítko **[Next]**.
- **5.** Postupujte podle pokynů, které se zobrazí v dialogovém okně.

#### **Cechy**

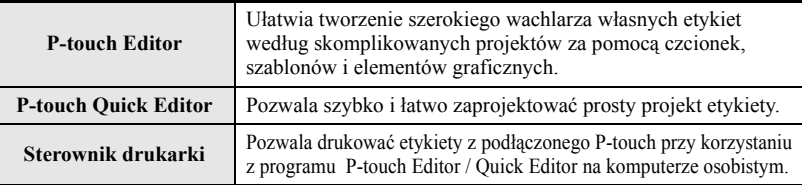

#### **Ostrzeżenia dla CD-ROMów**

- Nie drapać CD-ROMu.
- Nie wystawiać go na działanie bardzo niskich lub bardzo wysokich temperatur.
- Nie umieszczać na CD-ROMie ciężkich przedmiotów ani też nie działać siłą.
- Oprogramowanie zawarte na CD-ROMie jest przeznaczone do stosowania wyłącznie z zakupionym urządzeniem.

Może ono zostać zainstalowane na kilku komputerach osobistych do wykorzystania w biurze, itp.

**• Nie podłączać kabla USB do komputera osobistego do czasu zainstalowania oprogramowania i otrzymania polecenia podłączenia tego kabla.**

# **WYMAGANIA SYSTEMOWE**

Przed rozpoczęciem instalacji należy się upewnić, że konfiguracja posiadanego systemu spełnia następujące wymogi.

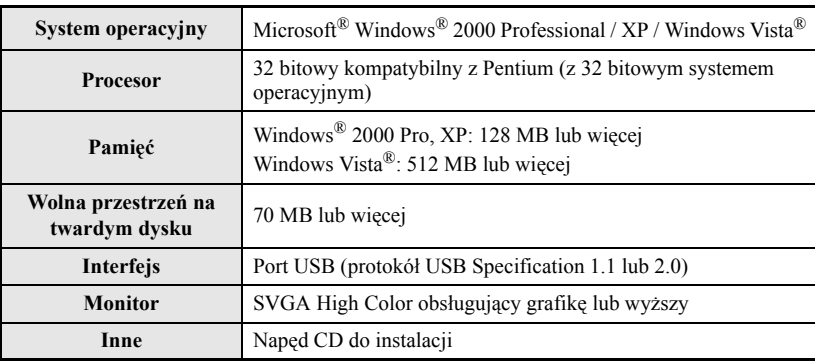

**Uwaga:** IBM jest znakiem handlowym International Business Machines, Inc. Microsoft i Windows to zastrzeżone znaki handlowe Microsoft Corporation, USA. Nazwy innego oprogramowania lub produktów wymieniane w tym dokumencie stanowią znaki handlowe lub zastrzeżone znaki handlowe spółek, które je opracowały.

# **INSTALOWANIE OPROGRAMOWANIA**

**Uwaga:** Nie podłączać kabla USB do komputera osobistego przez zainstalowaniem oprogramowania.

- **1.** Uruchomić komputer osobisty. (Przy Windows® 2000 Pro, XP Pro, XP Home lub Windows Vista<sup>®</sup>, należy się upewnić, że jest się zalogowanym jako użytkownik z prawami administratora.)
- **2.** <sup>W</sup>łożyć CD-ROM do stacji dysków. Pojawi się Ekran ustawień P-touch.

**Uwaga:** Jeżeli nie pojawi się Ekran ustawień P-touch, z poziomu Windows Explorer należy dwukrotnie kliknąć na ikonę Mój komputer, a następnie dwukrotnie kliknąć na ikonę PT-2700. W celu anulacji instalacji w trakcie jej trwania, należy kliknąć **[Eyjście]**.

- **3.** Wybrać język i wybrany rodzaj ustawień.
	- **Standardowa:** Instalowanie wszystkich cech (domyślnych).
	- **Użytkownika:** Można określić, które cechy mają zostać zainstalowane. Zalecane użytkownikom zaawansowanym.

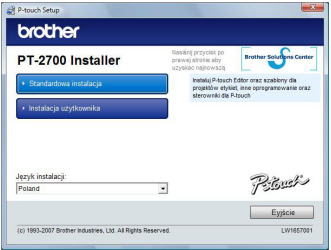

- **4.** Należy uważnie przeczytać umowę licencyjną. Jeżeli zgadzamy się z warunkami umowy licencyjnej, kliknąć **[Yes]** (Tak) w celu kontynuacji instalacji.
- **5.** Wpisać Nazwę użytkownika i Nazwę firmy, a następnie kliknąć **[Dalej]**.

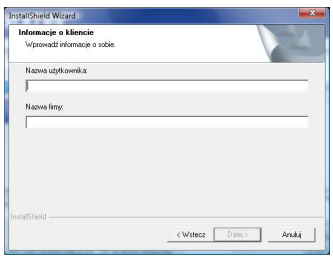

**6.** Potwierdzić chęć miejsce instalacji oprogramowania, a następnie kliknąć **[Dalej]**.

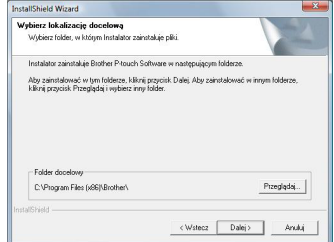

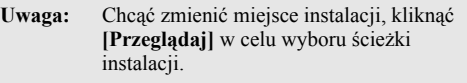

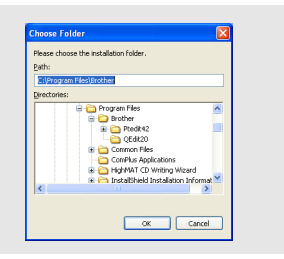

**7.** Zaznaczyć / odznaczyć skróty, które chcemy dodać, a następnie kliknąć **[Dalej]**.

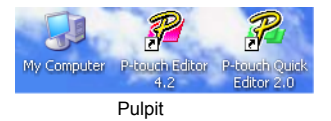

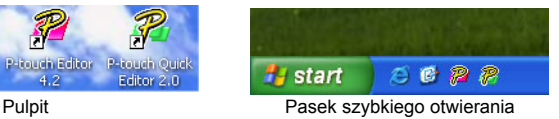

- **8.** Przejrzeć ustawienia, a następnie kliknąć **[Dalej]**. (W celu zmiany ustawień kliknąć **[Wstecz]** aby wrócić do odpowiednich okien i dokonać zmiany.)
- **9.** Wybrać aplikację / aplikacje Microsoft® Office, z którą/ z którymi chcemy korzystać z funkcji Dodaj i kliknąć **[Dalej]**.

(Funkcja Dodaj pozwoli tworzyć etykiety bezpośrednio z poziomu aplikacji Microsoft<sup>®</sup> Office.)

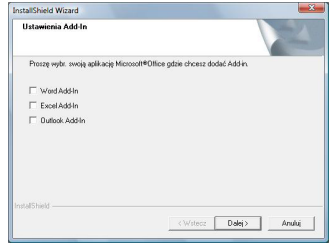

- **10.**Wybrane cechy (P-touch Editor i P-touch Quick Editor dla ustawień standardowych) zostaną automatycznie zainstalowane.
- **11.**Kiedy na ekranie pojawi się odpowiednia informacja, należy podłączyć P-touch do komputera osobistego kablem USB, a następnie włączyć P-touch.

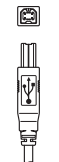

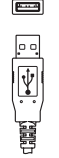

Podłączyć do portu USB na P-touch.

Podłączyć do portu USB na komputerze osobistym.

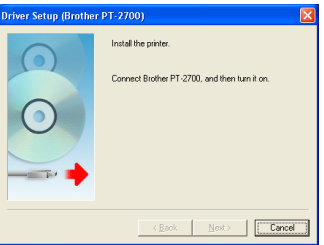

- **12.**Sterownik drukarki zostanie automatycznie zainstalowany.
- **13.**Wybrać "Yes" (Tak) (domyślne) w celu zarejestrowania P-touch w trybie on-line, a następnie kliknąć **[Next]**. Jeżeli została podjęta decyzja o zarejestrowaniu oprogramowania, otworzy się domyślna wyszukiwarka internetowa.
- **14.**Kliknąć **[Finish]** (Zakończ) w celu zakończenia instalacji. (Jeżeli taki komunikat pojawi się na ekranie, należy ponownie uruchomić komputer.)

# **KORZYSTANIE Z P-TOUCH EDITOR / QUICK EDITOR**

#### **Uruchamianie oprogramowania**

Na pasku zadań kliknąć przycisk Otwórz i wskaż…

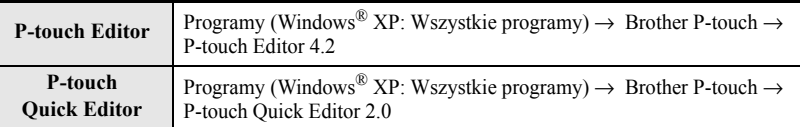

#### **Korzystanie z pomocy**

Podaje szczegółowe wskazówki odnośnie tworzenia etykiet za pomocą oprogramowania P-touch.

#### **Na P-touch Editor:**

- Aby zobaczyć Pomoc, należy wybrać "P-touch Editor Help" w menu pomocy okna P-touch Editor i kliknąć wybrane tematy.
- W celu wydrukowania Pomocy na standardowej drukarce, należy wybrać temat klikając nagłówek w spisie treści, a następnie kliknąć przycisk Drukuj na pasku narzędzi.

#### **Na P-touch Quick Editor:**

- Aby zobaczyć Pomoc, należy klinąć pasek zadań na P-touch Quick Editor prawym klawiszem myszy i wybrać "Help" (Pomoc), a następnie kliknąć interesujący nas temat. W celu wydrukowania Pomocy na standardowej drukarce, należy wybrać temat klikając nagłówek w spisie treści, a następnie kliknąć przycisk Drukuj.
- Kiedy pojawi się okno dialogowe, wybrać informacje, które pragniemy wydrukować i kliknąć **[OK]**.
- Wybrać drukarkę, która ma drukować pliki Pomocy i kliknąć **[Print]** (Drukuj).

## **ODINSTALOWANIE P-TOUCH EDITOR / QUICK EDITOR**

- **1.** Otwórz( → Ustawienia) → Panel kontrolny → Dodaj lub usuń programy → Brother P-touch Editor 4.2 (Brother P-touch Quick Editor 2.0) → Zmień / Usuń (Dodaj / Usuń...)
- **2.** Wybrać "Remove" (Usuń) w celu odinstalowania oprogramowania, a następnie kliknąć **[Next]**.
- **3.** Następnie postępować zgodnie ze wskazówkami pojawiającymi się w oknie dialogowym.

## **ODINSTALOWANIE / WYMIANIA STEROWNIKA DRUKARKI**

- **1.** Włożyć CD-ROM do stacji dysków. (Jeżeli okno instalacji pojawia się automatycznie, kliknąć **[Cancel]** (Anuluj).)
- **2.** Z Mój komputer kliknąć prawym klawiszem na napęd CD-ROM w celu jego otwarcia.
- **3.** Dwukrotnie kliknąć "d\_setup.exe". (Jeżeli pojawia się okno dialogowe pytające o wybrany język, wybrać język instrukcji i kliknąć **[OK]**.)
- **4.** Wybrać, czy należy usunąć lub wymienić sterownik, następnie kliknąć **[Next]**.
- **5.** Następnie postępować zgodnie ze wskazówkami pojawiającymi się w oknie dialogowym.

#### **Jellemzők**

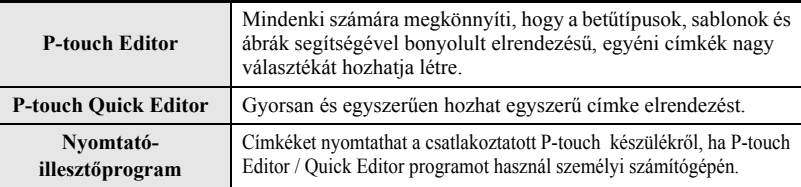

#### **CD-ROM lemezzel kapcsolatos óvintézkedések**

- Ne karcolja meg a CD-ROM lemezt.
- A CD-ROM-ot ne tegye ki túl magas vagy túl alacsony hőmérsékleteknek.
- Ne tegyen nehéz tárgyakat a CD-ROM lemezre vagy ne alkalmazzon erőt a CD-ROM lemezre.
- A CD-ROM lemezen található szoftver csak a megvásárolt géppel használható. Több személyi számítógépre is telepíthető irodai használat stb. esetén.
- **Addig ne csatlakoztassa az USB-kábelt a személyi számítógépéhez, amíg a szoftvert nem telepítette és a rendszer erre nem utasítja.**

# **RENDSZERKÖVETELMÉNYEK**

A telepítés megkezdése előtt ellenőrizze, hogy rendszerkonfigurációja megfelel-e az alábbi követelményeknek.

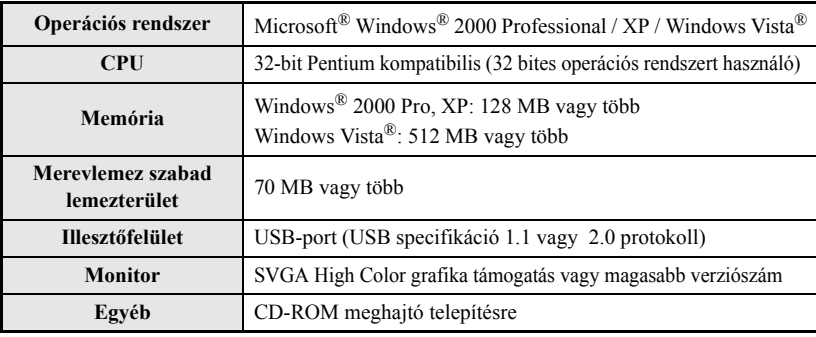

**Megjegyzés:** IBM az International Business Machines Inc. bejegyzett védjegye. Microsoft és Windows a Microsoft Corporation, USA bejegyzett védjegyei. A dokumentumban megjelenő más nevek, szoftverek és termékek az azokat kifejlesztő vállalatok bejegyzett védjegyei.

**Megjegyzés:** A szoftver telepítése előtt ne csatlakoztassa az USB-kábelt személyi számítógépéhez.

- **1.** Indítsa el személyi számítógépét. (Windows® 2000 Pro, XP Pro, XP Home vagy Windows Vista® futtatása esetén győződjön meg róla, hogy rendszergazdai jogokkal rendelkező felhasználóként jelentkezett-e be.)
- **2.** Helyezze a CD-ROM lemezt a CD-ROM meghajtóba. A P-touch telepítő képernyő megjelenik.
	- **Megjegyzés:** Ha a P-touch telepítő képernyő nem jelenik meg a Windows Explorer programban kattintson kétszer a Sajátgép ikonra és kattintson kétszer a PT-2700 ikonra. Ha a folyamat közepén kívánja megszakítani a telepítést, kattintson a **[Kilépés]** gombra.
- **3.** Válassza ki a kívánt nyelvet és az előnyben részesített telepítés típusát.
	- **Normál:** Minden jellemzőt telepít (alapértelmezett).
	- **Egyedi:** Meghatározhatja, hogy melyik jellemzőket kívánja telepíteni. Haladó felhasználók részére javasolt.

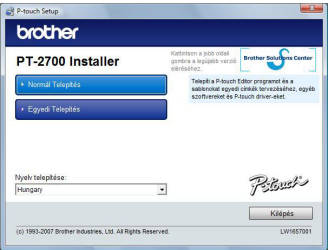

- **4.** Olvassa el figyelmesen a licencszerződést. Ha beleegyezik a licencszerződés feltételeibe és kikötéseibe, akkor a telepítés folytatásához kattintson az **[Yes]** (Igen) gombra.
- **5.** Gépelje be a felhasználói nevet és a vállalat nevét, majd kattintson a **[Következő]** gombra.

**6.** Erősítse meg a szoftver telepítés helyét, majd kattintson a **[Következő]** gombra.

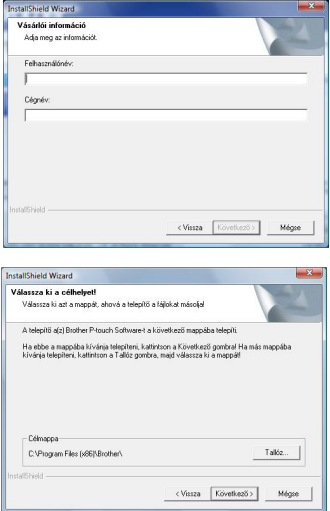

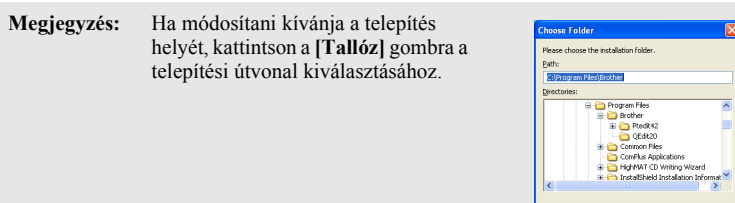

**7.** Jelölje ki/ be a hozzáadandó parancsikonokat, majd kattintson a **[Következő]** gombra.

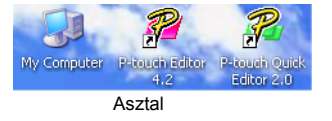

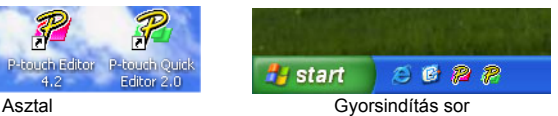

- **8.** Nézze át a beállításokat, majd kattintson a **[Következő]** gombra. (A beállítások megváltoztatásához kattintson a **[Vissza]** gombra, ekkor visszaléphet a megfelelő ablakra és helyesbítheti a beállítást.)
- **9.** Válassza ki azokat a Microsoft® Office alkalmazás(oka)t, amelyekkel használni kívánja a Bővítmény funciókat, majd kattintson a **[Következő]** gombra. (A Bővítmény funkció segítségével közvetlenül a

Microsoft® Office alkalmazásokról hozhat létre címkéket.)

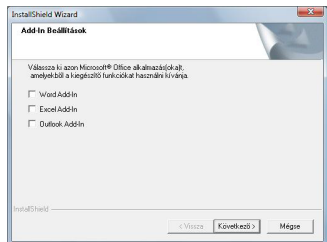

 $\alpha$ Cancel

- **10.**A rendszer automatikusan telepíti a kiválasztott jellemzőket (P-touch Editor és P-touch Quick Editor a Szabvány telepítés esetén).
- **11.**Amikor a program erre utasítást ad, csatlakoztassa a P-touch készülékét a személyi számítógépéhez az USB-kábel segítségével, majd kapcsolja be a P-touch készüléket.

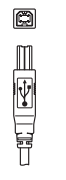

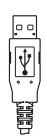

Csatlakoztatás a P-touch USB porthoz.

Csatlakoztatás a személyi számítógép USB portjához.

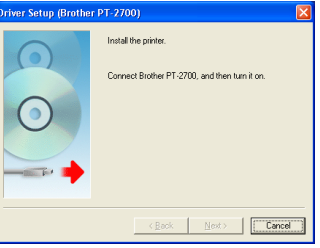

- 12<sup>.</sup> A nyomtató illesztőprogramot a rendszer automatikusan telepíti.
- **13.**A P-touch online regisztrációjához kattintson az (alapértelmezett) "Yes" (Igen) gombra, majd kattintson a **[Next]** gombra. Ha a regisztrációt választotta a program elindítja az alapértelmezett Internet böngészőt.
- **14.**A telepítés befejezéséhez kattintson a **[Finish]** (Befejezés) gombra. (Indítsa újra személyi számítógépét, ha a program erre utasítja.)

# **A P-TOUCH EDITOR / QUICK EDITOR HASZNÁLATA**

#### **A szoftver indítása**

A tálcán kattintson a Kezdet gombra és mutasson a…

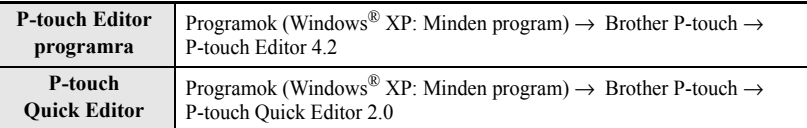

#### **A Súgó használata**

A súgó részletes utasításokat nyújt arról, hogy hogyan hozhat létre címkéket a P-touch szoftver segítségével.

#### **A P-touch Editor szoftveren:**

- A Súgó megtekintéséhez válassza a "P-touch Editor súgó" elemet a P-touch Editor ablak súgómenüjében és kattintson a megtekinteni kívánt témakörre.
- A Súgó menü szabvány nyomtatóról történő kinyomtatásához a tartalomjegyzék fejlécére kattintva válassza ki a kinyomtatni kívánt témakört, és az eszköztáron kattintson a Nyomtatás gombra.

#### **A P-touch Quick Editor szoftveren:**

- A Súgó megtekintéséhez jobb egérgombbal kattintson a P-touch Quick Editor tálcájára, válassza a "Help" (Súgó) elemet, majd kattintson a megtekintendő témakörre. A Súgó menü szabvány nyomtatóról történő kinyomtatásához a "contents" (tartalomjegyzék) fejlécére kattintva válassza ki a kinyomtatni kívánt témakört, és kattintson a Nyomtatás gombra.
- A párbeszédpanel megjelenésekor válassza ki a kinyomtatni kívánt informácítót és kattintson az **[OK]** gombra.
- Válassza ki a nyomtatót a súgófájlok kinyomtatásához és kattintson a **[Print]** (Nyomtatás) gombra.

# **A P-TOUCH EDITOR / QUICK EDITOR ELTÁVOLÍTÁSA**

- **1.** Kezdet ( → Beállítások) → Vezérlőpult → Programok hozzáadása és eltávolítása → Brother P-touch Editor 4.2 (Brother P-touch Quick Editor 2.0)  $\rightarrow$ Módosítás / Eltávolítás (Hozzáadás / Eltávolítás...)
- **2.** A szoftver eltávolításához válassza a "Remove" (Eltávolítás) lehetőséget, majd kattintson a **[Next]** gombra.
- **3.** Kövesse a párbeszédpanelen megjelenő elvégzendő utasításokat.

# **A NYOMTATÓ ILLESZTŐPROGRAM ELTÁVOLÍTÁSA / CSERÉJE**

- **1.** Helyezze a CD-ROM lemezt a CD-ROM meghajtóba. (Ha a telepítőablak automatikusan megjelenik, kattintson a **[Cancel]** (Mégse) gombra.)
- **2.** A Sajátgép elemen jobb egérgombbal kattintson a megnyitandó CD-ROM meghajtóra.
- **3.** Kétszer kattintson a "d\_setup.exe" fájlra. (Ha megjelenik egy párbeszédpanel, amely a kívánt nyelv kiválasztására kéri fel, válassza ki azt a nyelvet, amelyen olvasni szeretné az utasításokat és kattintson az **[OK]** gombra).
- **4.** Válassza ki, hogy törölni vagy cserélni kívánja-e a nyomtató illesztőprogramot, majd kattintson a **[Next]** gombra.
- **5.** Kövesse a párbeszédpanelen megjelenő elvégzendő utasításokat.

**16**

#### **Lastnosti**

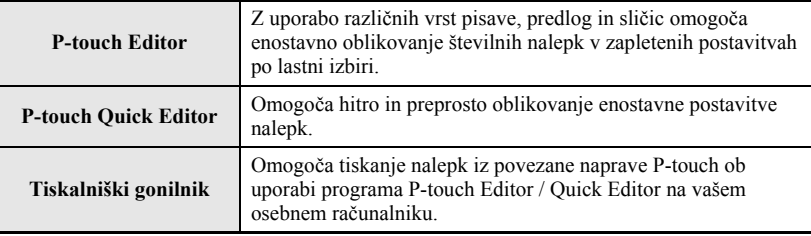

#### **Opozorila glede plošče CD-ROM**

- Ne praskajte plošče CD-ROM.
- Plošče CD-ROM ne izpostavljajte visokim ali nizkim temperaturam.
- Na ploščo CD-ROM ne postavljajte težkih predmetov in je ne upogibajte.
- Programsko opremo na plošči CD-ROM lahko uporabljate le skupaj s kupljeno napravo. Lahko jo namestite na več osebnih računalnikih za uporabo v pisarni, itd.
- **USB-kabla ne priključite na osebni računalnik, dokler programska oprema ni nameščena do konca in vas pozove, da kabel lahko priključite.**

### **SISTEMSKE ZAHTEVE**

Pred namestitvijo preverite, ali vaše sistemske nastavitve ustrezajo naslednjim zahtevam.

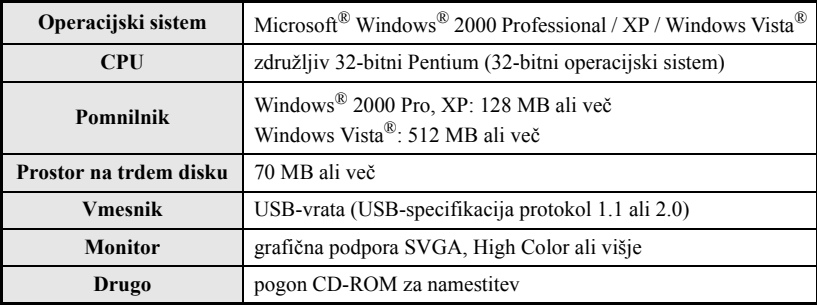

**Opomba:** IBM je blagovna znamka International Business Machines, Inc. Microsoft in Windows sta registrirani blagovni znamki družbe Microsoft Corporation, USA. Imena ostalih izdelkov ali programske opreme, ki so uporabljeni v tem dokumentu, so registrirane blagovne znamke drugih družb, ki so te znamke razvila.

# **NAMESTITEV PROGRAMSKE OPREME**

**Opomba:** Ne priključite USB-kabla na osebni računalnik, dokler programska oprema ni nameščena.

- **1.** Zaženite osebni računalnik. (Če imate operacijski sistem Windows® 2000 Pro, XP Pro, XP Home ali Windows Vista®, morate biti prijavljeni kot uporabnik z administratorskimi pravicami.)
- **2.** V pogon CD-ROM vstavite plošo CD-ROM. Pojavil se bo zaslon za namestitev programa P-touch.
	- **Opomba:** Če se zaslon za namestitev programa P-touch ne pojavi, v mapi Windows Explorer dvokliknite ikono »Moj računalnik«, nato pa še ikono PT-2700. Če želite med postopkom zaustaviti nameščanje programske opreme, kliknite **[Izhod]**.
- **3.** Izberite želeni jezik in način namestitve.
	- **Standardna:** Nameščeni bodo vsi elementi (privzeto).
		- **Po meri:** Izberete lahko, katere elemente želite namestiti. Priporočeno za izkušene uporabnike.

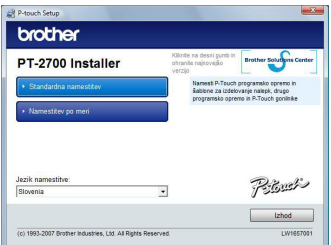

- **4.** Licenčno pogodbo preberite pozorno. Če se strinjate z določili in pogoji licenčne pogodbe, kliknite **[Yes]** (Da) za nadaljevanje postopka nameščanja.
- **5.** Vpišite Uporabniško ime in Ime podjetja, nato pa kliknite **[in Naprej]**.

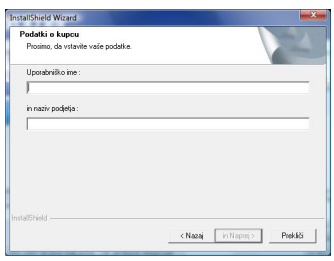

**6.** Za namestitev programske opreme potrdite mesto, nato kliknite **[Dalje]**.

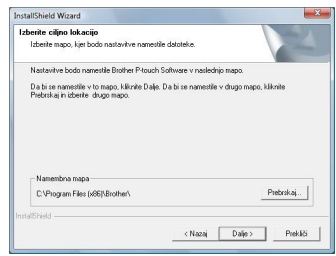

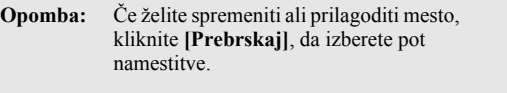

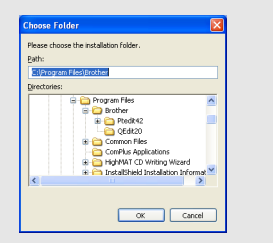

**7.** Obkljukajte/odkljukajte bližnjice, ki jih želite dodati in kliknite **[Dalje]**.

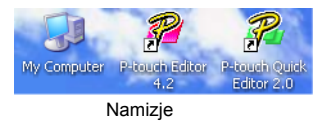

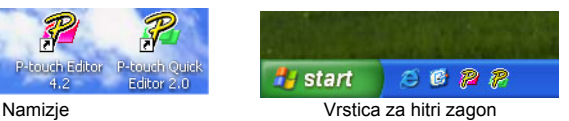

- **8.** Preglejte nastavitve in nato kliknite **[Dalje]**. (Če želite spremeniti nastavitve, kliknite **[Nazaj]**, da se vrnete k dotičnemu oknu in nastavitve spremenite.)
- **9.** Izberite aplikacije Microsoft® Office, ki bi jih radi uporabljali z dodatnimi funkcijami in kliknite **[Dalje]**. (Dodatna funkcija vam bo omogočila ustvariti

nalepke neposredno iz aplikacij Microsoft® Office.)

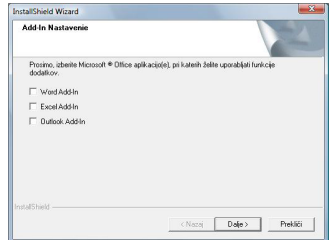

- 10. Izbrani elementi (P-touch Editor in P-touch Quick Editor za standardno namestitev) bodo nameščeni samodejno.
- **11.**Ko boste pozvani, povežite P-touch s svojim osebnim računalnikom prek USB-kabla in nato vključite P-touch.

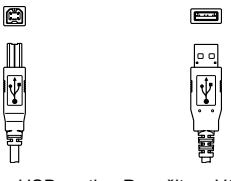

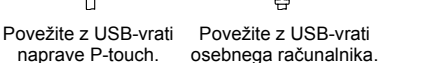

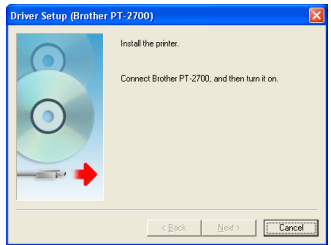

- **12.**Tiskalniški gonilnik bo samodejno nameščen.
- **13.**Za prijavo naprave P-touch prek spleta izberite »Yes« (Da) (privzeto), nato kliknite **[Next]**. Če ste se odločili za prijavo, se bo zagnal privzeti spletni brskalnik.
- **14.**Klinkite **[Finish]** (Končaj) za dokončanje procesa namestitve. (Če ste bili pozvani, ponovno zaženite svoj osebni računalnik.)

#### **Zagon programske opreme**

V opravilni vrstici kliknite gumb Začetek in kliknite na…

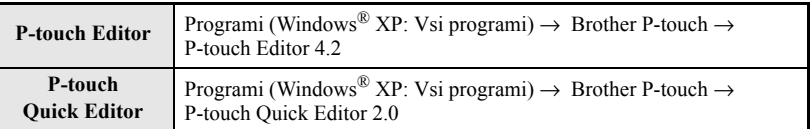

#### **Pomoč**

Možnost Pomoč vam nudi podrobne informacije o tem, kako lahko s programsko opremo P-touch ustvarite nalepke.

#### **V P-touch Editor:**

- Če si želite ogledati Pomoč, izberite »P-touch Editor Help« v meniju Pomoč okna P-touch Editor in kliknite na temo, ki si jo želite ogledati.
- Če želite natisniti Pomoč na običajnem tiskalniku, izberite temo, ki jo želite natisniti, tako da najprej kliknete naslov v kazalu, nato pa še gumb Natisni v opravilni vrstici.

#### **V P-touch Quick Editor:**

- Če si želite ogledati Pomoč, kliknite z desno miškino tipko na opravilno vrstico okna P-touch Quick Editor in izberite »Help« (Pomoč) in nato kliknite temo, ki si jo želite ogledati. Če želite natisniti Pomoč na običajnem tiskalniku, izberite temo, ki jo želite natisniti, tako da najprej kliknete naslov v kazalu, nato pa še gumb Natisni.
- Ko se prikaže pogovorno okno, izberite informacijo, ki jo želite natisniti, in kliknite **[OK]**.
- Izberite tiskalnik, da natisnete datoteke s pomočjo, in kliknite **[Print]** (Natisni).

## **ODSTRANITEV PROGRAMA P-TOUCH EDITOR / QUICK EDITOR**

- **1.** Začetek ( → Nastavitve) → Nadzorna plošča → Dodajanje ali odstranjevanje programov  $\rightarrow$  Brother P-touch Editor 4.2 (Brother P-touch Quick Editor 2.0)  $\rightarrow$ Spremeni / Odstrani (Dodaj / Odstrani...)
- **2.** Za odstranitev programske opreme izberite »Remove« (Odstrani) in nato kliknite **[Next]**.
- **3.** Za dokončanje postopka sledite navodilom, ki se prikažejo v pogovornem oknu.

## **ODSTRANJEVANJE / ZAMENJAVA TISKALNIŠKEGA GONILNIKA**

- **1.** V pogon CD-ROM vstavite ploščo CD-ROM. (Če se namestitveno okno samodejno pojavi, izberite **[Cancel]** (Prekliči).)
- **2.** V mapi Moj računalnik z desno miškino tipko kliknite na pogon CD-ROM, da ga odprete.
- **3.** Dvokliknite »d\_setup.exe«. (Če se pojavi pogovorno okno in ste vprašani za želeni jezik, izberite jezik, v katerem želite brati navodila in kliknite **[OK]**.)
- **4.** Izberite, če želite zbrisati ali zamenjati tiskalniški gonilnik in nato kliknite **[Next]**.
- **5.** Za dokončanje postopka sledite navodilom, ki se prikažejo v pogovornem oknu.

# Slovensky **ÚVOD**

#### **Vlastnosti**

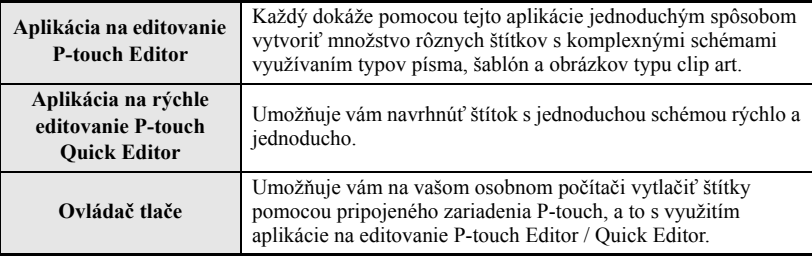

#### **Upozornenia týkajúce disku CD-ROM**

- Zabráňte poškriabaniu CD-ROMu.
- CD-ROM nevystavujte extrémne vysokým alebo extrémne nízkym teplotám.
- Na CD-ROM neklaďte žiadne ťažké predmety, ani ho nezaťažujte silou.
- Softvér, ktorý CD-ROM obsahuje je určený na použitie jedine pre zakúpené zariadenie. Je možné vykonať inštaláciu na niekoľkých osobných počítačoch, a to v prípade používania v kancelárii a podobne.
- **USB kábel k osobnému počítaču nepripájajte skôr, než nenainštalujte softvér a skôr než budete k tomu vyzvaní.**

# **POŽIADAVKY NA SYSTÉM**

Pred inštaláciou sa presvedčte, či konfigurácia vášho systému spĺňa nasledujúce požiadavky.

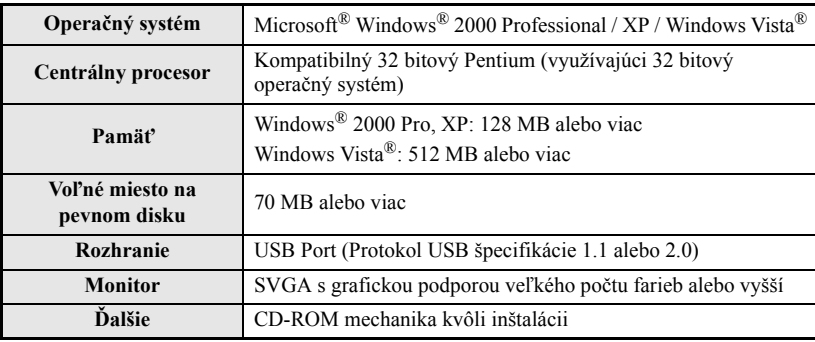

**Poznámka:** IBM je obchodnou značkou spoločnosti International Business Machines, Inc. Micrsoft a Windows sú registrovanými obchodnými značkami spoločnosti Microsoft Corporation, USA. Názvy ďalšieho softvéru alebo výrobkov, ktoré sú použité v tomto návode, sú obchodnými značkami alebo registrovanými obchodnými značkami patričných spoločností, ktoré ich vyvinuli.

**Poznámka:** USB kábel k počítaču nepripájajte skôr, než vykonáte inštaláciu softvéru.

- **1.** Spustite osobný počítač. (Pri spustení OS Windows® 2000 Pro, XP Pro, XP Home alebo Windows Vista® sa presvedčte, že ste prihlásení ako užívateľ s právami správcu.)
- **2.** Do CD-ROM mechaniky vložte disk CD-ROM. Zobrazí sa obrazovka pre nastavenie zariadenia P-touch.

**Poznámka:** Ak sa obrazovka pre nastavenie zariadenia P-touch nezobrazí, v rámci programu Windows Explorer dvakrát kliknite na ikonu Môj počítač a následne dvakrát kliknite na ikonu PT-2700. Ak si želáte inštaláciu počas procesu ukončiť, kliknite na **[Koniec]**.

- **3.** Zvoľte požadovaný jazyk a typ preferovaného nastavenia.
	- **Štandardná:** Nainštalujú sa všetky funkcie(predvolené).
	- **Vlastná:** Môžete stanoviť funkcie, ktoré sa majú nainštalovať. Odporúča sa pre pokročilých užívateľov.

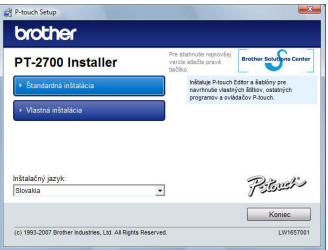

- **4.** Pozorne si prečítajte licenčnú zmluvu. Ak s podmienkami licenčnej zmluvy súhlasíte, kliknite na **[Yes]** (Áno) a pokračujte v inštalácii.
- 5. Napíšte meno užívateľa a názov spoločnosti a kliknite na **[Ďalej]**.

**6.** Potvrďte umiestnenie pre nainštalovanie softvéru a následne kliknite na **[Ďalšie]**.

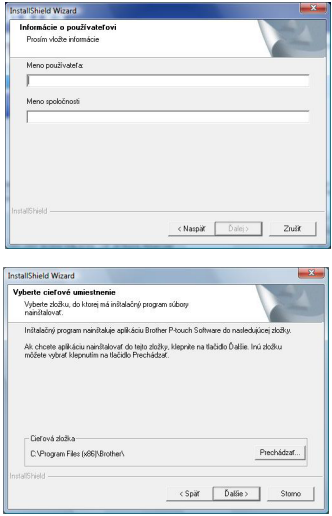

**7.** Zaškrtnite/odškrtnite ikony, ktoré si želáte pridať a následne kliknite na **[Ďalšie]**.

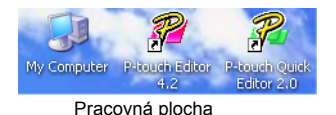

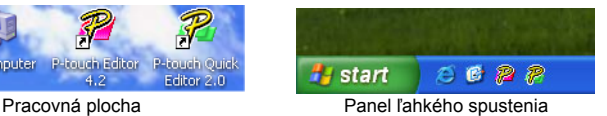

- **8.** Skontrolujte nastavenia a následne kliknite na **[Ďalšie]**. (Pre zmenu nastavení kliknite na **[Späť ]**, čím sa vrátite k patričnému oknu, v ktorom vykonáte zmeny.)
- **9.** Zvoľte si aplikáciu(e) programového balíka Microsoft® Office, ktorej(ých) doplnkové funkcie (typu Add-In) si želáte v spojení so zariadením využívať a kliknite na **[Ďalšie]**.

(Doplnková funkcia umožňuje vytvárať štítky priamo v aplikáciách programového balíka Microsoft<sup>®'</sup>Office.)

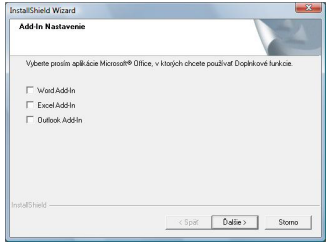

OK Cancel

- **10.**Zvolené funkcie (Aplikácia na editovanie P-touch
	- Editor a aplikácia na rýchle editovanie P-touch Quick Editor pre štandardné nastavenie) sa nainštalujú automaticky.
- **11.**Po vyzvaní pripojte pomocou USB kábla svoje zariadenie P-touch k osobnému počítaču a následne zariadenie P-touch zapnite.

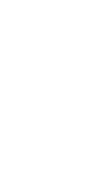

o

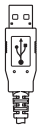

Vykonajte pripojenie k USB Vykonajte pripojenie k USB portu na zariadení P-touch. portu na osobnom počítači.

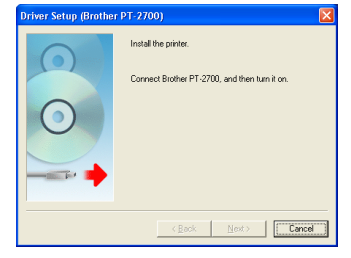

- **19.** Ovládač tlače sa nainštaluje automaticky.
- **13.**Pre on-line registráciu zariadenia P-touch zvoľte "Yes" (Áno) a následne kliknite na **[Next]**. Ak ste zvolili registrovanie, spustí sa predvolený internetový prehliadač.
- **14.**Kliknite na **[Finish]** (Dokončiť) a inštaláciu dokončite. (V prípade vyzvania svoj osobný počítač reštartujte.)

### **POUŽÍVANIE APLIKÁCIE NA EDITOVANIE P-TOUCH EDITOR / APLIKÁCIE NA RÝCHLE EDITOVANIE QUICK EDITOR**

#### **Spustenie softvéru**

Na lište úloh kliknite na tlačidlo Štart a kliknite na...

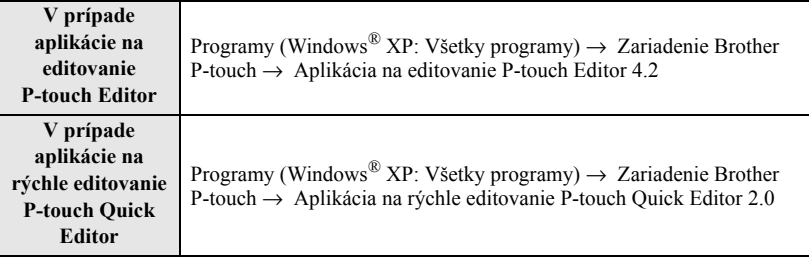

#### **Používane nápovede**

Nápoveď vám ponúka podrobné pokyny pre vytváranie štítkov pomocou softvéru pre zariadenie P-touch.

#### **O aplikácii na editovanie P-touch Editor:**

- Nápoveď zobrazíte, ak v rámci ponuky nápovede v okne aplikácie na editovanie P-touch Editor zvolíte "P-touch Editor Help". Následne kliknite na tému, ktorú si želáte zobraziť.
- Nápoveď dokážete vytlačiť na bežnej tlačiarni tak, že kliknutím na názov v rámci obsahu zvolíte tému, ktorú si želáte vytlačiť a následne na nástrojovej lište kliknete na tlačidlo Vytlačiť.

#### **O aplikácii na rýchle editovanie P-touch Quick Editor:**

- Pre zobrazenie nápovede kliknite pravým tlačidlom na nástrojovú lištu okna aplikácie pre rýchle editovanie P-touch Quick Editor a zvoľte "Help" (Nápoveď). Následne kliknite na tému, ktorú si želáte zobraziť. Nápoveď dokážete vytlačiť na bežnej tlačiarni tak, že kliknutím na názov v rámci "contents" (obsahu) zvolíte tému, ktorú si želáte vytlačiť a následne kliknete na tlačidlo Tlač.
- Po zobrazení dialógového okna zvoľte informácie, ktoré si želáte vytlačiť a kliknite na **[OK]**.
- Zvoľte tlačiareň, na ktorej sa má nápoveď vytlačiť a kliknite na **[Print]** (Tlač).

### **ODINŠTALOVANIE APLIKÁCIE NA EDITOVANIE P-TOUCH EDITOR / APLIKÁCIE NA RÝCHLE EDITOVANIE QUICK EDITOR**

- **1.** Štart ( → Nastavenia) → Ovládací panel → Pridať alebo odstrániť programy → Aplikácia na editovanie Brother P-touch Editor 4.2 (Aplikácia na rýchle editovanie Brother P-touch Quick Editor 2.0)  $\rightarrow$  Zmeniť / Odstrániť (Pridať / Odstrániť...)
- **2.** Zvoľte "Remove" (Odstrániť), čím softvér odinštalujete a následne kliknite na **[Next]**.
- **3.** Odinštalovanie dokončite na základe pokynov, ktoré sa zobrazia v rámci dialógového okna.

# **ODINŠTALOVANIE / NAHRADENIE OVLÁDAČA TLAČIARNE**

- **1.** Do CD-ROM mechaniky vložte disk CD-ROM. (Ak sa okno inštalácie nezobrazí automaticky, kliknite na **[Cancel]** (Zrušiť).)
- **2.** V rámci adresára Môj počítač kliknite na CD-ROM mechaniku a zobrazte jej obsah.
- **3.** Dvakrát kliknite na súbor "d\_setup.exe". (Ak sa zobrazí dialógové okno s cieľom zvoliť jazyk, zvoľte vami požadovaný jazyk pre pokyny a kliknite na **[OK]**.)
- **4.** Zvoľte, či si želáte vymazať alebo nahradiť ovládač tlačiarne a následne kliknite na **[Next]**.
- **5.** Odinštalovanie dokončite na základe pokynov, ktoré sa zobrazia v rámci dialógového okna.

#### **Funcţionalităţi**

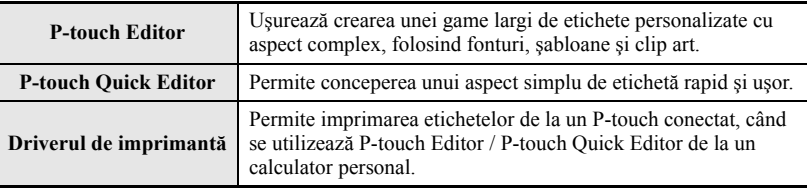

#### **Precauţii CD-ROM**

- Nu zgâriaţi CD-ROM-ul.
- Nu expuneţi CD-ROM-ul la temperaturi ridicate sau extrem de mici.
- Nu aşezaţi obiecte grele pe CD-ROM sau apăsaţi pe CD-ROM.
- Software-ul de pe CD-ROM se foloseşte doar cu aparatul cumpărat. Acesta se poate instala pe mai multe calculatoare personale pentru utilizarea în cadrul unui birou etc.
- **Nu conectaţi cablul USB la calculatorul personal înainte de instalarea software-ului şi de afişarea instrucţiunii de conectare**

### **CERINŢE DE SISTEM**

Înainte de instalare, verificaţi dacă configurarea sistemului dumneavoastră corespunde următoarelor cerinţe.

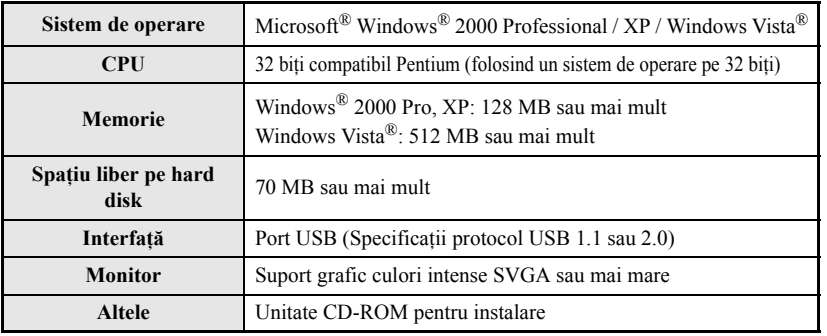

**Notă:** IBM este o marcă comercială a International Business Machines, Inc. Microsoft şi Windows sunt mărci comerciale înregistrate ale Microsoft Corporation, USA. Numele altor aplicaţii software sau produse folosite în acest document sunt mărci comerciale sau mărci comerciale înregistrate ale companiilor care le-au creat.

# **INSTALAREA SOFTWARE-ULUI**

**Notă:** Nu conectaţi cablul USB la calculatorul personal înainte de instalarea software-ului.

- **1.** Porniţi calculatorul personal. (Dacă rulaţi pe Windows® 2000 Pro, XP Pro, XP Home sau Windows Vista<sup>®</sup>, asigurati-vă că sunteti logat ca un utilizator cu drepturi de administrator.)
- **2.** Introduceţi CD-ROM-ul în unitatea CD-ROM: Se va afişa ecranul de Setup [Configurare] al P-touch.
	- **Notă**: Dacă ecranul de configurare al P-touch nu apare, faceti clic pe pictograma Calculatorul meu din Windows Explorer, și apoi dublu clic pe pictograma PT-2700. Dacă doriti să renuntati la instalare în mijlocul procesului, faceti clic pe **[Iesire**].
- **3.** Selectaţi limba dorit<sup>ă</sup> <sup>ş</sup>i tipul de configurare preferat.
	- **Standard:** Toate functionalitățile vor fi instalate (implicit).
	- **Personalizată:** Puteţi specifica funcţionalităţile pe care doriti să le instalați. Se recomandă pentru utilizatorii avansaţi.

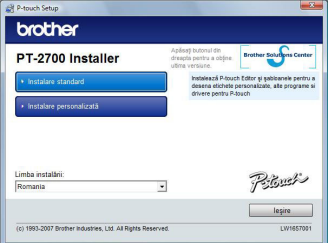

- **4.** Citiţi cu atenţie acordul de licenţiere. Dacă sunteţi de acord cu termenii şi condiţiile acordului de licentiere, faceti clic pe **[Yes]** (Da) pentru a continua instalarea.
- **5.** Introduceţi numele de utilizator şi numele companiei şi apoi faceţi clic pe **[Următorul]**.

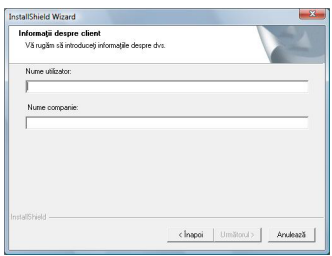

**6.** Confirmați destinația de instalare a software-ului, şi apoi faceţi clic pe **[Urmator]**.

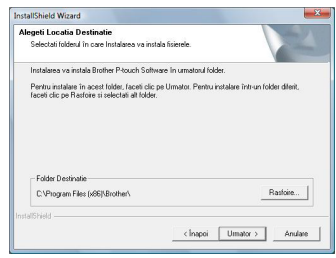

**Notă** : Dacă doriți să modificați sau să schimbați destinatia, faceti clic pe **[Rasfoire]** pentru a alege calea de instalare.

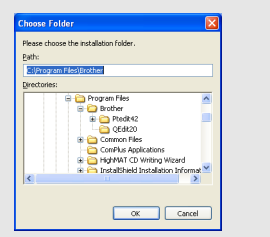

**7.** Bifaţi / debifaţi comenzile rapide care doriţi să le adăugaţi şi apoi faceţi clic pe **[Urmator]**.

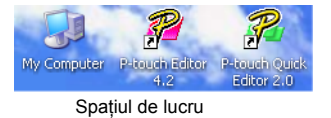

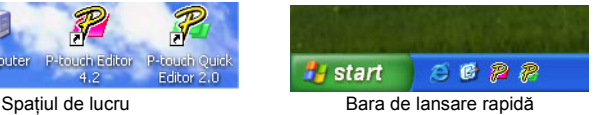

- **8.** Revizuiţi setările şi apoi faceţi clic pe **[Urmator]**. (Pentru a schimba setările, faceţi clic pe **[Înapoi]** pentru a accesa ferestrele corespunzătoare și pentru a opera corecțiile.)
- **9.** Selectaţi aplicaţia (aplicaţiile) Microsoft® Office cu care doriti să utilizați funcționalitățile complementare şi faceţi clic pe **[Urmatorul]**. (Funcţionalitatea complementară vă va permite să creați etichete direct din aplicațiile Microsoft<sup>®</sup>

Office pe care le utilizaţi.)

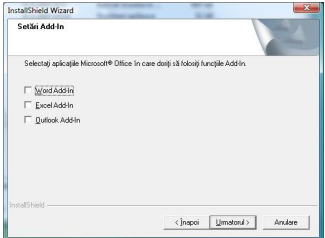

- **10.**Funcţionalităţile selectate (P-touch Editor şi P-touch Quick Editor cu configurare standard) vor fi instalate automat.
- 11. Când vi se cere, conectați P-touch la calculatorul personal prin cablul USB, și apoi porniţi P-touch.

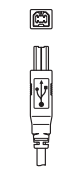

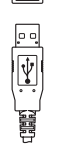

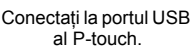

Conectati la portul USB al calculatorului personal.

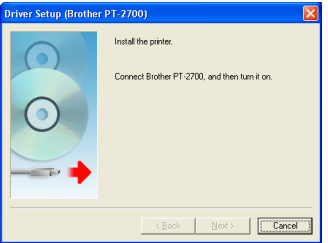

- **12.**Driverul de imprimantă se va instala automat.
- 13. Selectați "Yes" (Da) (implicit) pentru a vă înregistra on-line copia dumneavoastră a P-touch, apoi faceţi clic pe **[Next]**. Dacă aţi ales opţiunea de înregistrare, browser-ul de internet implicit se va lansa automat.
- **14.**Faceţi clic pe **[Finish]** (Finalizare) pentru a finaliza instalarea. (Dacă vi se cere, reporniți computerul personal.)

# **UTILIZAREA P-TOUCH EDITOR / QUICK EDITOR**

#### **Pornirea software-ului**

Faceti clic pe butonul Pornire de pe bara de activități, și indicați spre...

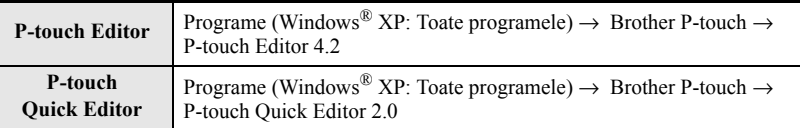

#### **Utilizarea Ajutorului**

Ajutorul furnizează instructiuni detaliate pentru crearea de etichete cu ajutorul software-ului P-touch.

#### **Pentru P-touch Editor:**

- Pentru a vizualiza ajutorul, selectati "P-touch Editor Help" din meniul de ajutor din fereastra P-touch Editor și faceti clic pe subiectul care vă interesează.
- Pentru a imprima Ajutor la o imprimantă obișnuită, selectati subiectul care doriti să-l imprimaţi prin clic pe titlurile din cuprins şi apoi clic pe butonul de Imprimare de pe bara de instrumente.

#### **Pentru P-touch Quick Editor:**

- Pentru a vizualiza Ajutorul, faceți clic dreapta pe bara de activități a ferestrei P-touch Quick Editor, selectaţi "Help" (Ajutor) şi faceţi clic pe subiectul care vă interesează. Pentru a imprima Ajutor la o imprimantă obișnuită, selectați subiectul care doriți să-l imprimați prin clic pe titlurile din "contents" (cuprins) şi apoi clic pe butonul de Imprimare de pe bara de instrumente.
- La aparitia casetei de dialog, selectati informatia pe care doriti să o imprimati și faceti clic pe **[OK]**.
- Selectaţi imprimanta la care doriţi să imprimaţi fişierele de Ajutor, şi faceţi clic pe **[Print]** (Imprimare).

## **DEZINSTALAREA P-TOUCH EDITOR / QUICK EDITOR**

- **1.** Pornire ( → Setări) → Panou de control → Adăugare sau eliminare programe  $\rightarrow$  Brother P-touch Editor 4.2 (Brother P-touch Quick Editor 2.0)  $\rightarrow$ Modificare / Eliminare (Adăugare / eliminare...)
- **2.** Selectati "Remove" (Eliminare) pentru a dezinstala software-ul, și apoi faceti clic pe **[Next]**.
- **3.** Urmaţi instrucţiunile care apar în caseta de dialog pentru finalizare.

# **DEZINSTALAREA / ÎNLOCUIREA DRIVERULUI DE IMPRIMANTĂ**

- **1.** Introduceţi CD-ROM-ul în unitatea CD-ROM. (Dacă fereastra de instalare apare automat, faceţi clic pe **[Cancel]** (Anulare).)
- **2.** Din Calculatorul meu, faceţi clic dreapta pe unitatea CD-ROM pentru a o deschide.
- **3.** Faceți dublu clic pe "d\_setup.exe". (Dacă apare o casetă de dialog solicitând alegerea unei limbi preferate, selectaţi limba pe care o doriţi pentru afişarea instrucţiunilor şi faceţi clic pe **[OK]**.)
- **4.** Selectati stergerea sau înlocuirea driverului de imprimantă, apoi faceți clic pe **[Next]**.
- **5.** Urmați instrucțiunile care apar în caseta de dialog pentru finalizare.

#### **Značajke**

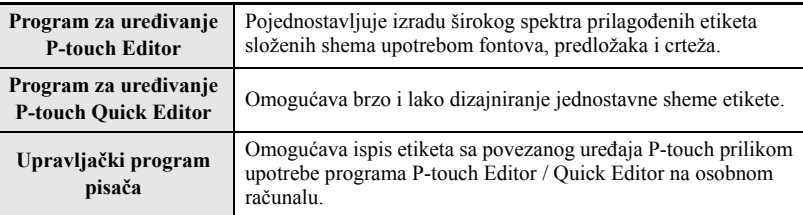

#### **Mjere predostrožnosti za CD-ROM**

- Nemojte ogrebati CD-ROM.
- Ne izlažite CD-ROM izuzetno visokim ili izuzetno niskim temperaturama.
- Ne polažite teške predmete na CD-ROM te na njega ne primjenjujte silu.
- Softver sadržan na CD-ROM-u namijenjen je isključivo upotrebi s kupljenim uređajem. Može se instalirati na više osobnih računala za upotrebu u uredu, itd.
- **Ne spajajte USB kabel na osobno računalo dok ne instalirate softver i ne dobijete naredbu za spajanje.**

### **ZAHTJEVI SUSTAVA**

Prije instalacije provjerite udovoljava li vaša konfiguracija sustava slijedećim zahtjevima.

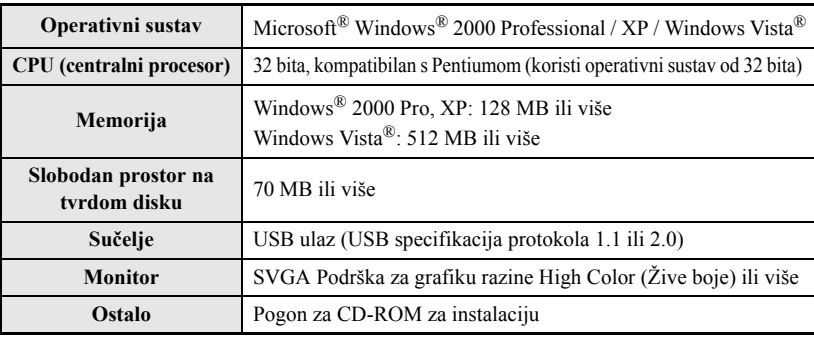

**Napomena:** IBM je zaštitni znak poduzeća International Business Machines, Inc. Microsoft i Windows su registrirani zaštitni znakovi poduzeća Microsoft Corporation, USA. Nazivi drugih softvera ili proizvoda korištenih u ovom dokumentu zaštitni su znak ili registrirani zaštitni znak onih poduzeća koja su ih razvila.

**Napomena:** Ne spajajte USB kabel s osobnim računalom prije instalacije softvera.

- **1.** Pokrenite osobno računalo. (Radite li na sustavu Windows<sup>®</sup> 2000 Pro, XP Pro, XP Home ili Windows Vista®, obavezno se prijavite kao korisnik s administratorskim pravima.)
- **2.** Umetnite CD-ROM u pogon za CD-ROM. Pojavit će se Zaslon za postavljanje uređaja P-touch.
	- **Napomena:** Ako se ne pojavi zaslon za postavljanje uređaja P-touch, u pretraživaču Windows Explorer dvaput pritisnite ikonu Moje računalo, a zatim dvaput pritisnite ikonu PT-2700. Želite li prekinuti instalaciju tijekom postupka, pritisnite **[Izlaz]**.
- **3.** Odaberite željeni jezik i vrstu postavljanja.

**Standardno:** Instalirat će se sve značajke (zadano).

**Korisnička:** Možete odrediti koje će se značajke instalirati. Preporučuje se naprednim korisnicima.

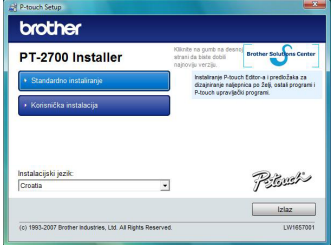

- **4.** Pažljivo pročitajte licenčni ugovor. Slažete li se za uvjetima i odredbama licenčnog ugovora, pritisnite **[Yes]** (Da) za nastavak instalacije.
- **5.** Upišite Korisničko ime i Naziv poduzeća, pa pritisnite **[Dalje]**.

**6.** Potvrdite odredište na koje će se instalirati softver pa pritisnite **[Dalje]**.

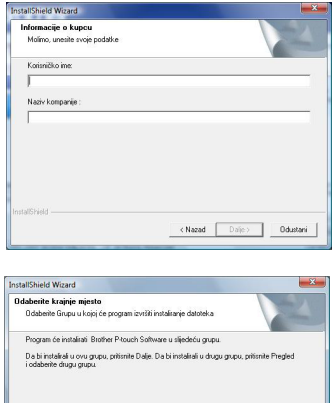

Pregled

<Nazad Dalje> Poništ

.<br>Krajnja grupa C:\Program Files (x86I\Brother\

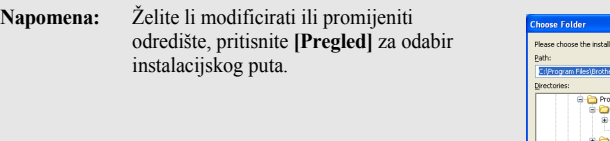

- ation Folder am File Brother<br><sup>2</sup>Ptedk42 o qeat20 Common Files<br>ComPlus Applications HighMAT CD Writing Wizard InstallShield Installation Inform OK Cancel
- **7.** Potvrdite / isključite željene prečace pa pritisnite **[Dalje]**.

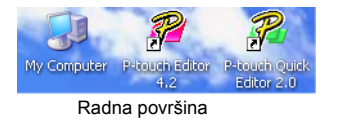

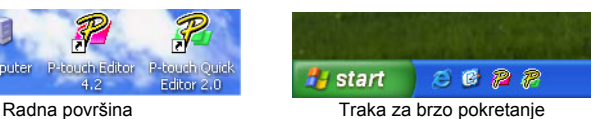

- **8.** Pregledajte postavke pa pritisnite **[Dalje]**. (Za mijenjanje postavki, pritisnite **[Nazad]** za povratak u odgovarajući prozor i vršenje ispravaka.)
- **9.** Odaberite uredske aplikacije paketa Microsoft® Office sa kojima biste željeli koristiti dodatne funkcije pa pritisnite **[Dalje]**.

(Dodatne funkcije će omogućiti izradu etiketa izravno iz aplikacija paketa Microsoft® Office.)

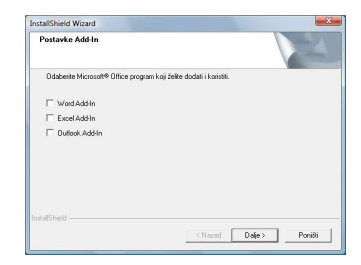

- **10.**Odabrane će se značajke (P-touch Editor i P-touch Quick Editor za standardno postavljanje) automatski instalirati.
- **11.**Kad se pojavi odgovarajuća poruka, spojite P-touch s osobnim računalom pomoć<sup>u</sup> USB kabela te ga potom uključite.

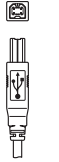

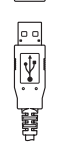

Spojite se na USB ulaz uređaja P-touch.

Spojite se na USB ulaz osobnog računala.

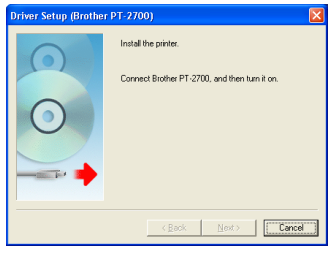

- **12.**Upravljački program pisača će se instalirati automatski.
- **13.**Pritisnite "Yes" (Da) (zadano) za registraciju uređaja P-touch putem Interneta pa pritisnite **[Next]**. Ako ste odabrali registraciju, pokrenut će se zadani internetski pretraživač.
- **14.**Pritisnite **[Finish]** (Završi) za dovršavanje instalacije. (Ponovo pokrenite osobno računalo ako dobijete takvu uputu.)

### **UPOTREBA PROGRAMA ZA UREĐIVANJE P-TOUCH EDITOR / QUICK EDITOR**

#### **Pokretanje softvera**

Na programskoj traci pritisnite gumb Započni i pokažite na...

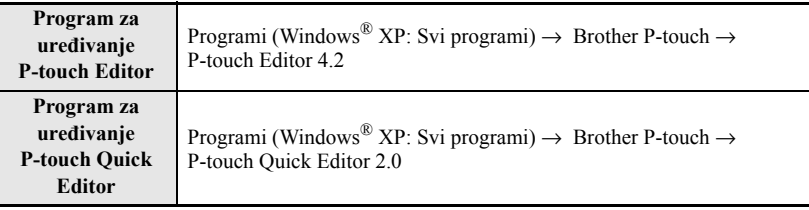

#### **Upotreba datoteka pomoći**

Datoteke pomoći pružaju detaljne upute za izradu etiketa pomoću softvera uređaja P-touch.

#### **O programu za uređivanje P-touch Editor:**

- Za pregled datoteka Pomoći odaberite "Pomoć za program P-touch Editor" u izborniku za pomoć u prozoru P-touch Editor pa pritisnite temu koju želite pregledati.
- Za ispis datoteka Pomoći sa standardnog pisača, odaberite temu koju želite ispisati pritiskom na naslov u sadržaju pa pritisnite gumb Ispiši na alatnoj traci.

#### **O programu za uređivanje P-touch Quick Editor:**

- Za pregled datoteka Pomoći pritisnite desnom tipkom miša programsku traku na prozoru P-touch Quick Editor pa odaberite "Help" (Pomoć), a zatim pritisnite temu koju želite pregledati. Za ispis datoteka Pomoći sa standardnog pisača, odaberite temu koju želite ispisati pritiskom na naslov u "contents" (sadržaju) pa pritisnite gumb Ispiši.
- Kad se pojavi dijaloški okvir, odaberite informacije koje želite ispisati i pritisnite **[OK]** (U redu).
- Odaberite pisač za ispis datoteka Pomoći i pritisnite **[Print]** (Ispiši).

### **DEINSTALACIJA PROGRAMA ZA UREĐIVANJE P-TOUCH EDITOR / QUICK EDITOR**

- **1.** Započni ( → Postavke) → Upravljačka ploča → Dodavanje ili uklanjanje programa  $\rightarrow$  Brother P-touch Editor 4.2 (Brother P-touch Quick Editor 2.0)  $\rightarrow$ Promijeni / Ukloni (Dodaj / Ukloni...)
- **2.** Odaberite "Remove" (Ukloni) za deinstalaciju softvera, a zatim pritisnite **[Next]**.
- **3.** Za završavanje slijedite upute koje se pojave u dijaloškom okviru.

# **DEINSTALACIJA / ZAMJENA UPRAVLJAČKOG PROGRAMA PISAČA**

- **1.** Umetnite CD-ROM u pogon za CD-ROM. (Ako se automatski pojavi instalacijski prozor, pritisnite **[Cancel]** (Prekid).)
- **2.** U mapi Moje računalo, desnom tipkom miša pritisnite pogon za CD-ROM kako biste ga otvorili.
- **3.** Dvaput pritisnite "d\_setup.exe". (Ako se pojavi dijaloški okvir tražeći željeni jezik, odaberite željeni jezik uputa i pritisnite **[OK]**.)
- **4.** Odaberite želite li obrisati ili zamijeniti upravljački program pisača pa pritisnite **[Next]**.
- **32 5.** Za završavanje slijedite upute koje se pojave u dijaloškom okviru.

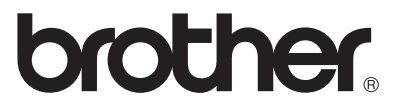

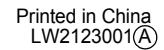

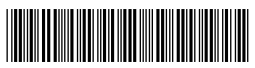